# **Zoning Certification Online**

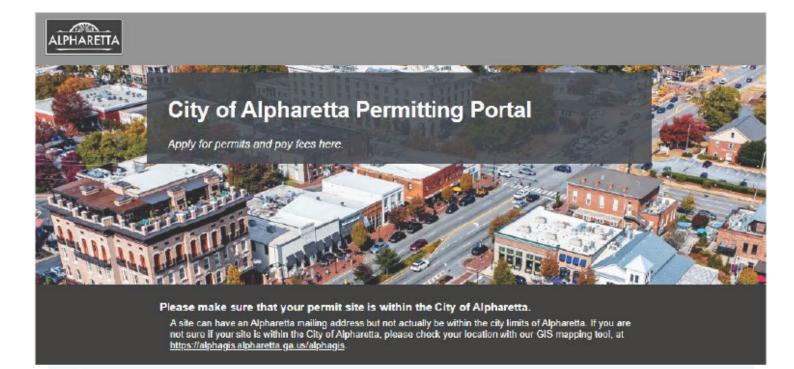

#### **Click Here for Online Portal**

| 1 Clic | k "Log In" or "Sign Up" if you are new to the Portal. |
|--------|-------------------------------------------------------|
|        | Log In<br>Don't have an account? Sign Up              |
|        | @gmail.com                                            |
|        | Log In<br>Forgot Password?<br>5.3-Release             |
|        |                                                       |
|        |                                                       |

Scribe

#### 2 Click "Zoning".

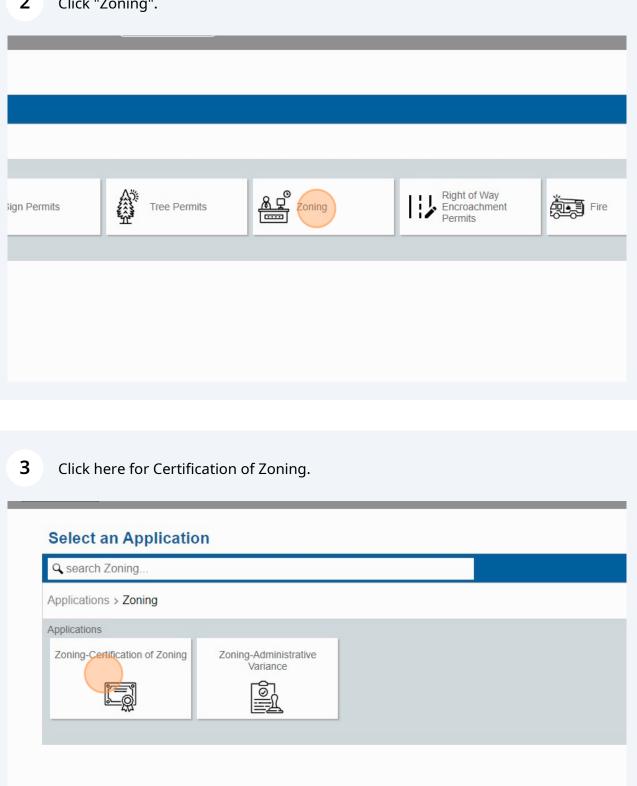

4

Read the Application Help and Click "OK".

| × Application Help                                                                                                    |                   |
|----------------------------------------------------------------------------------------------------|-------------------|
| PLEASE NOTE<br>CERTIFICATIONS CANNOT BE SUBMITED IN GROUPS, EACH INDIVIDUAL CERTIFICATION WILL REQUIRE A SEPARATE<br>UNIQUE NUMBER, PLEASE "CREATE APPLICATION" FOR EACH. THE ONLY EXCEPTION IS WHEN THE PROPERTY IS<br>WITHIN THE SAME MASTER PLAN OR PARCEL<br>After we review your submittal, you will be notified when payment is due.<br>THANK YOU!! | Begin Application |
|                                                                                                    |                   |
| <b>5</b> Click "Begin Application".                                                                                                    |                   |
|                                                                                                    |                   |
|                                                                                                    |                   |
|                                                                                                    | Begin Application |
|                                                                                                    |                   |
|                                                                                                    |                   |

**6** Enter the project name in description and enter the address.

| Main                                               |  |      |
|----------------------------------------------------|--|------|
| Nescription<br>City Hall                           |  |      |
| Park Plaz                                          |  | <br> |
| Suggestions<br>2 Park Plaza, Alpharetta, GA, 30009 |  |      |
|                                                    |  |      |
|                                                    |  |      |
|                                                    |  |      |

7 You can use the map to locate as well, then click next.

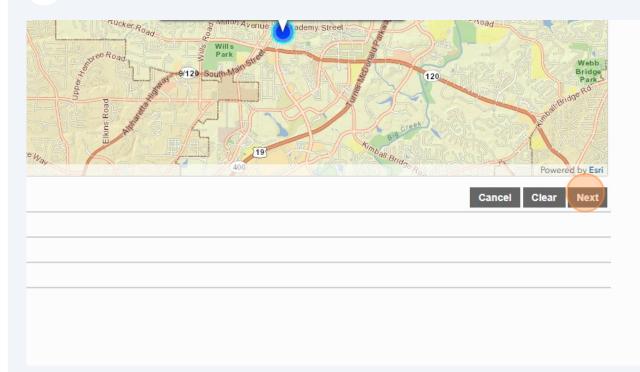

Made with Scribe - https://scribehow.com

## 8 Click "Use My Information".

| Main           |                |                |                          |                |   |
|----------------|----------------|----------------|--------------------------|----------------|---|
| People         |                |                |                          |                |   |
| Applicant more |                | Use My Informa | tion Property Owner more |                |   |
| Name           |                |                | Name                     |                |   |
| Address Line1  |                |                | Address Line1            |                |   |
| City Name      | State          | Zip Code       | City Name                | State          | Z |
| Phone (Home)   | Phone (Mobile) |                | Phone (Home)             | Phone (Mobile) |   |
| Email          |                |                | Email                    |                |   |
| Comment        |                |                | Comment                  |                |   |

For the Property Owner, please fill this out and not use this button. Unless you are truly the Property Owner.

|                     | Create Application |                 |     | ¢ |
|---------------------|--------------------|-----------------|-----|---|
|                     |                    |                 |     |   |
|                     |                    |                 |     |   |
| Property Owner more |                    | Use My Informat | ion |   |
| Name                |                    |                 |     |   |
| Address Line1       |                    |                 |     |   |
| City Name           | State              | Zip Code        |     |   |
| Phone (Home)        | Phone (Mobile)     |                 |     |   |
| Email               |                    |                 |     |   |
| Comment             |                    |                 |     |   |
|                     |                    |                 |     |   |

9

| <b>10</b> Then click ne | ext. |              |              |   |
|-------------------------|------|--------------|--------------|---|
| 20008                   |      |              |              |   |
|                         | -    |              |              |   |
|                         | -    |              |              |   |
|                         |      | Cancel Clear | Previous Nex | t |
|                         |      |              |              |   |
|                         |      |              |              |   |
|                         |      |              |              |   |
|                         |      |              |              |   |
|                         |      |              |              |   |
|                         |      |              |              |   |

11 Click this number field and select the number of addresses you are seeking - ONE (1) per certification, unless properties are on the same Master Plan or Parcel.

|    | Main                          |  |
|----|-------------------------------|--|
| )  | People                        |  |
| )  | DataGroup                     |  |
| Zo | oning-Certification of Zoning |  |
|    | umber of Addresses:           |  |
| (  | Quantity                      |  |
| Ac | ddress 1:                     |  |
| T  | Text                          |  |
| Ac | ddress 2:                     |  |
| Ţ  | Text                          |  |
|    |                               |  |

# Enter the address (s)

| DataGroup                     |   |  |  |
|-------------------------------|---|--|--|
| Zoning-Certification of Zonin | g |  |  |
| Number of Addresses:          |   |  |  |
| Quantity<br>1                 |   |  |  |
|                               |   |  |  |
| Address 1:                    |   |  |  |
| Address 2:                    |   |  |  |
| Text                          |   |  |  |
|                               |   |  |  |
| Address 3:                    |   |  |  |
| Text                          |   |  |  |

# If you are providing a Survey or Plat.

| Address 4:   |      |  |
|--------------|------|--|
| Text         |      |  |
| Address 5:   |      |  |
| Text         |      |  |
| Survey:      |      |  |
| ⊖ Yes        | O No |  |
| Titled:      |      |  |
| Text         |      |  |
| Prepared By: |      |  |
| Text         |      |  |
|              |      |  |
| Other Plat:  | 0.0  |  |
| ○ Yes        | O No |  |

14

### You can enter what it is titled here.

| Address 5:   |      |  |
|--------------|------|--|
| Address 5.   |      |  |
| Text         |      |  |
|              |      |  |
| Survey:      |      |  |
| Yes          | O No |  |
| Prepared By: |      |  |
| Text         |      |  |
| Other Plat:  |      |  |
| O Yes        | O No |  |

| <b>15</b> Click Next. |                            |
|-----------------------|----------------------------|
|                       |                            |
|                       |                            |
|                       |                            |
|                       | Cancel Clear Previous Next |
|                       |                            |

Click "add" to upload your supporting files

| 1 | Main             |
|---|------------------|
| 2 | People           |
| 3 | DataGroup        |
| 4 | Rel Docs         |
| U | Add 📑 Delete all |
| 6 | Payment          |
|   |                  |
|   |                  |
|   |                  |
|   |                  |

| Cancel Clear Previous Next |
|----------------------------|
|                            |

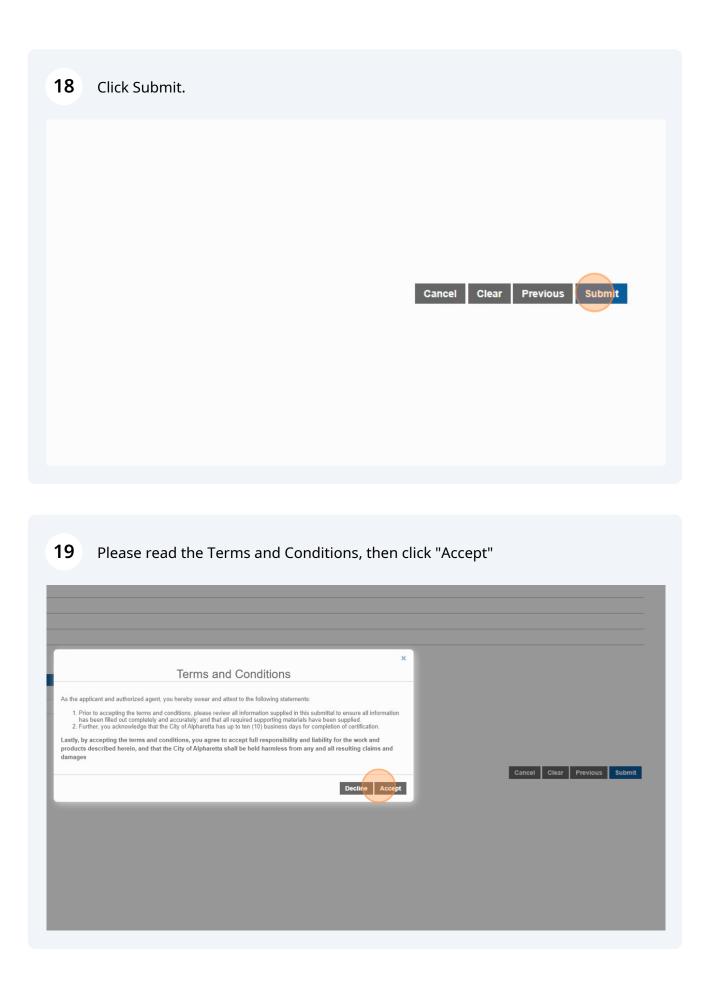

### **20** The application has been created.

| Back                                     | Мар                       |                               |                     |                                              |
|------------------------------------------|---------------------------|-------------------------------|---------------------|----------------------------------------------|
| Application                              |                           |                               |                     |                                              |
| Zoning-Certifica                         | ution of Zoning           | 2 Park Plaza, Al              | pharetta, GA, 30009 |                                              |
| CZ240004                                 |                           | City Hall                     |                     |                                              |
| Addresses<br>Address                     |                           | Location Type                 | Location Id         | Notes<br>Note                                |
|                                          | aretta, GA, 30009         | Location Type<br>-            | Location Id         |                                              |
| Address                                  | aretta, GA, 30009         | Location Type<br>-            | Location Id         | Note                                         |
| Address<br>2 Park Plaza, Alpha           | aretta, GA, 30009<br>Name | Location Type<br>-<br>Address | Location Id<br>-    | Note<br>No notes to display.<br>Related Docu |
| Address<br>2 Park Plaza, Alpha<br>People |                           |                               | -                   | Note<br>No notes to display.                 |

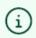

You can start applications and complete them later. To see applications started, click on the City Logo at the top left. Here you can toggle between "Submitted" and "Incomplete" applications.